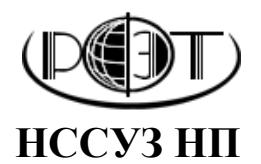

**«Региональный финансово-экономический техникум»**

# **САМОСТОЯТЕЛЬНАЯ РАБОТА**

**по учебной дисциплине**

# **«БЕЗОПАСНОСТЬ ЖИЗНЕДЕЯТЕЛЬНОСТИ»**

### **САМОСТОЯТЕЛЬНАЯ РАБОТА**

Используя навыки, полученные в результате изучения курса «Информационные технологии в профессиональной деятельности», и с помощью предложенных в нем графических редакторов нарисуйте план эвакуации из вашей квартиры (дома).

Выполненный рисунок вы должны сохранить в формате «.png» и прислать на проверку с помощью функции «Выгрузка работ».

## **СИСТЕМА ОЦЕНКИ**

Оцениваться выполненное задание будет по системе *зачет/не зачет:*

 $100 - 80\%$  ситуаций отражено верно – «зачтено», менее 80% ситуаций отражено верно – «не зачтено».

# **ИНСТРУКЦИЯ ПО ВЫГРУЗКЕ РАБОТ**

### Шаг 1. Войдите на портал и выберите вкладку «Обучение».

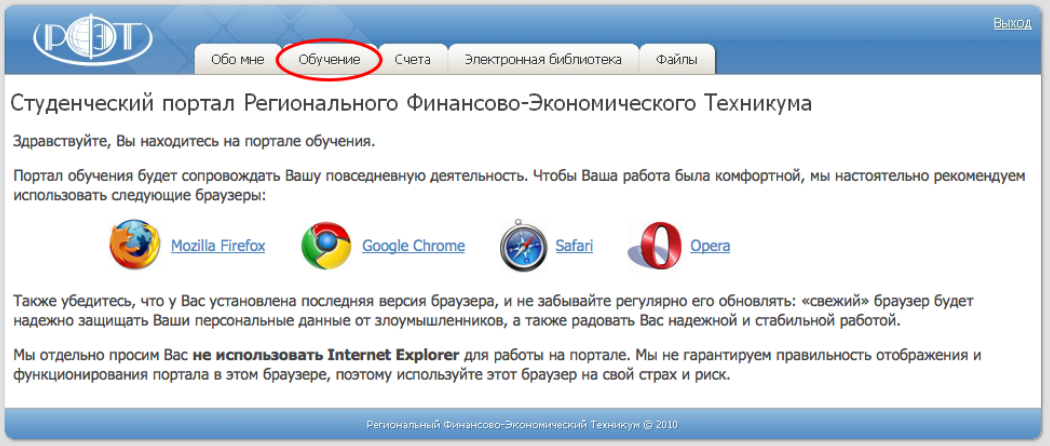

## Шаг 2. Выберите направление обучения и профиль.

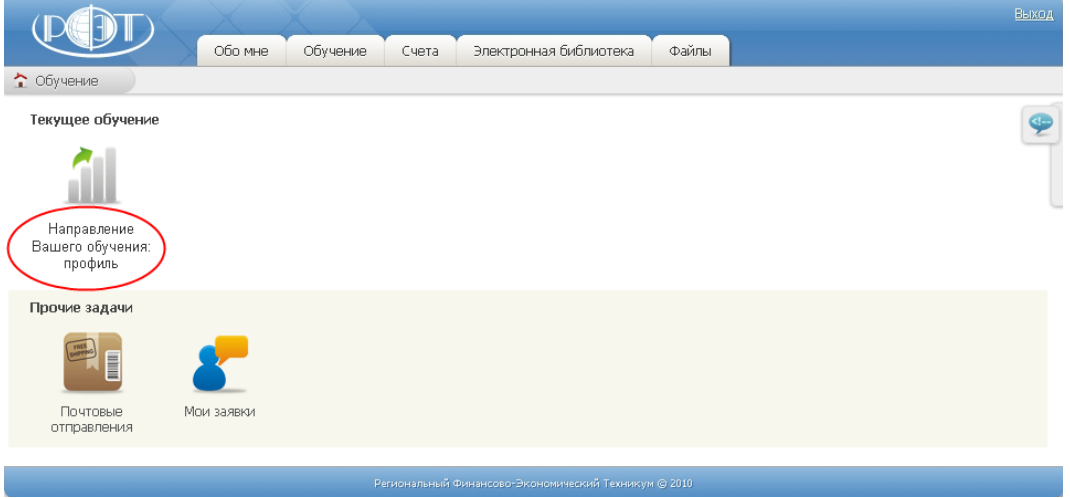

Шаг 3. Выберите дисциплину, по которой вам предстоит загрузить работу. Откройте ее, нажав на соответствующую кнопку.

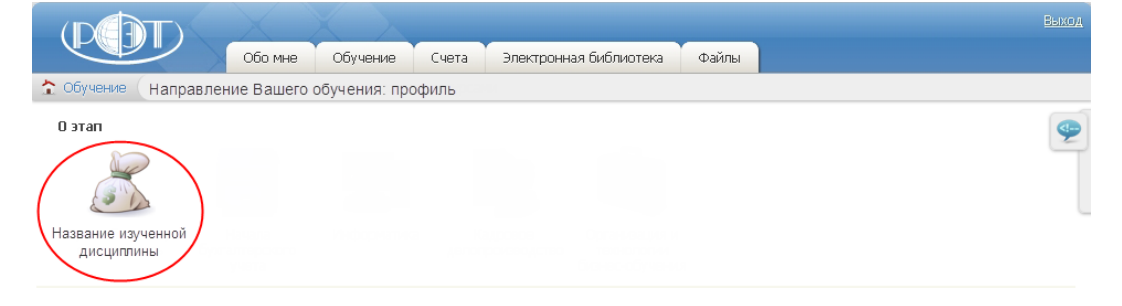

Шаг 4. Выберите вид работы, которую вы собираетесь отправить на проверку. Если вам предстоит загрузить выполненную самостоятельную работу, то нажмите на кнопку «Учебный материал». Если вы собираетесь отправить контрольную работу, то нажмите на кнопку «Контрольная работа», задачу – «Задача» и т.д.

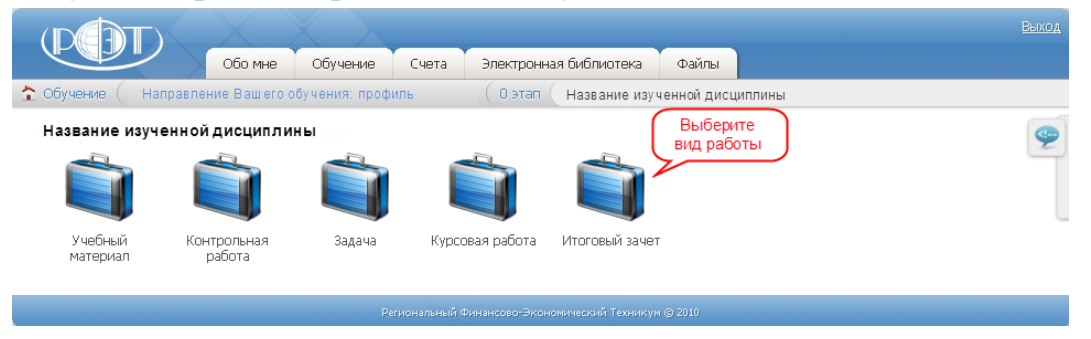

Шаг 5. А теперь приступаем к загрузке работы. Нажмите на кнопку «Выгрузка работ».

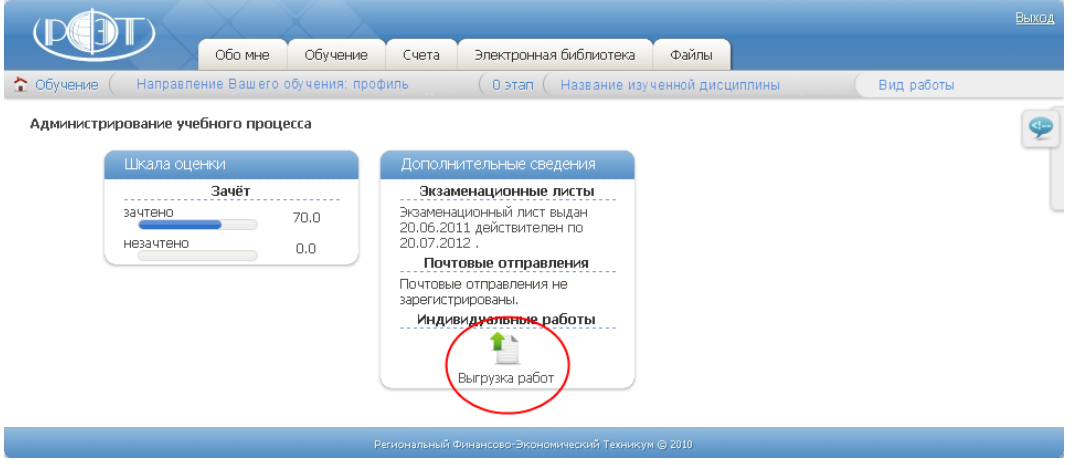

Шаг 6. Перед вами откроется окно загрузки файла. Нажмите на кнопку «Обзор» и выберите файл с вашей работой.

Шаг 7. Загрузите свою работу на портал, нажав на кнопку «Upload».

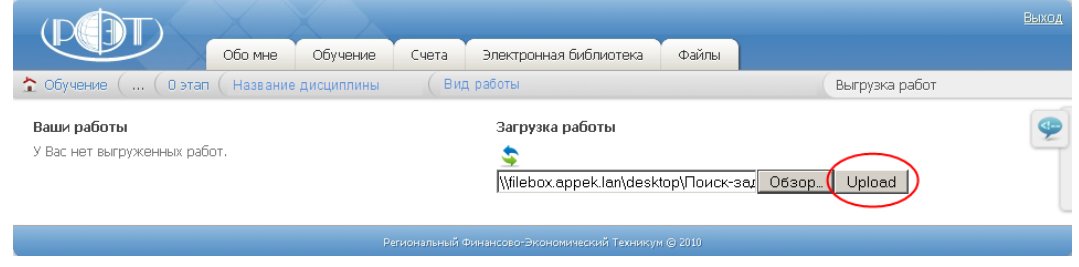

Обращаем Ваше внимание: в течение 24 часов вы можете загрузить только 1 файл.

Итак, ваша работа загружена. Если вы по ошибке загрузили не тот файл, то у вас есть возможность его удалить. Для удаления работы необходимо нажать на кнопку «Удалить последнюю работу».

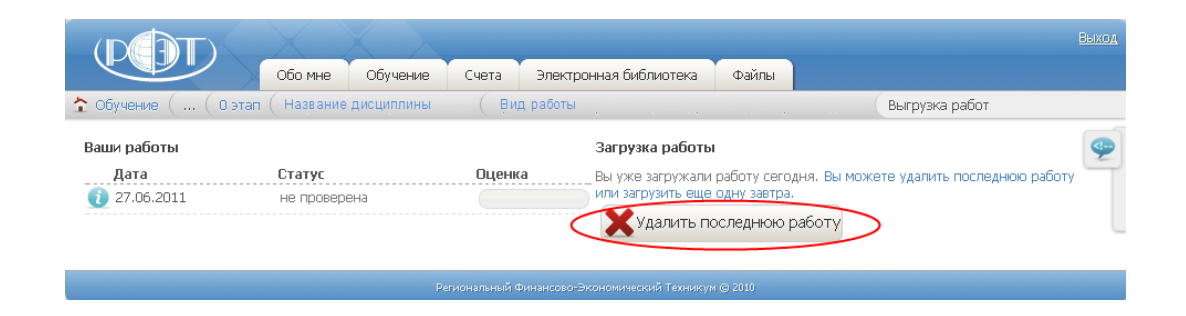

### **Желаем удачи!**